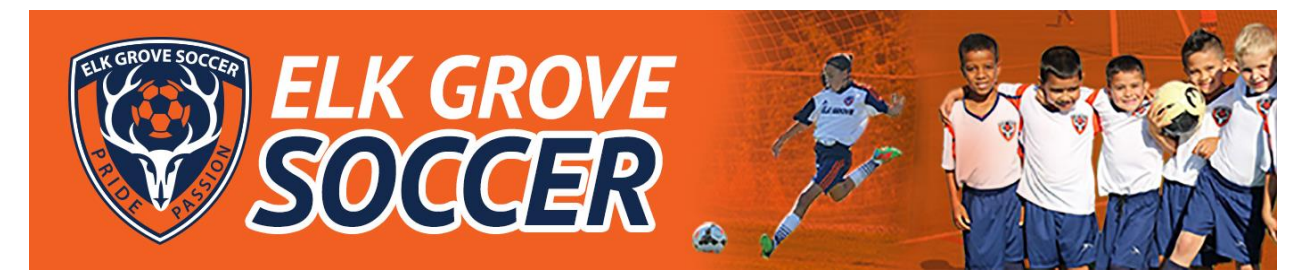

### **Bonzi Team for Parents**

As part of the Elk Grove Soccer transfer to Bonzi for our sports management system, we are introducing Bonzi Team to all parents and participants in our programs. Bonzi Team simplifies team management while creating a safe, simple, and fun network for all our teams. This program will help emphasize the fantastic community culture we have here at Elk Grove Soccer, by allowing for streamlined communication between coaches, parents, players, and the Club.

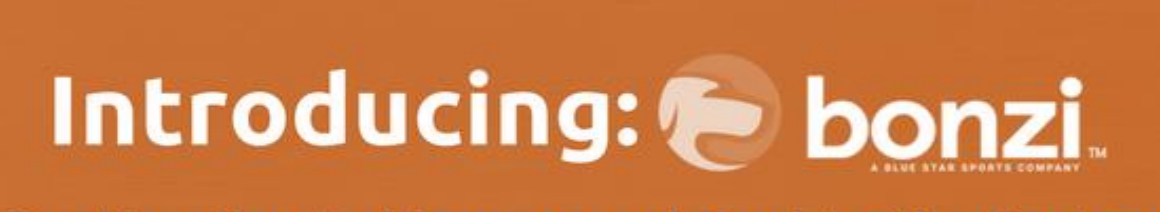

Our New Sports Management Registration System

# **Glossary**

- **Announcement**: A public notice that is sent via email to roster members by team admins, such as your coach or team manager.
- **Bonzi Messages**: Internal Bonzi Team messages. At the top of your screen is a "Messages" option where you can internally message roster members who have accepted their team invites.
- **MultiTeam Dashboard**: A collective view of team information when you are involved with multiple teams.
- **Team Admins**: The coaching staff that has administrative permissions in Bonzi Team.
- **Team Feed**: An interactive one-stop view of the most recent team updates.
- **Team Parent**: An admin role that allows parents who didn't register as a volunteer to help manage Bonzi Team information.
- **Team Roster**: In Bonzi Team, a team roster consists of the coaching staff, players, *and* parents.

### **Team Invite Code - How to Join Bonzi Team™**

You've Received An Email with An Invite Code – *this is usually sent first day of practice.*

When your club or association finalizes your team, they will send the coaches and parents an email with an invitation to join their team. The email includes a link and an "invite code" that you will use to join, which tells Bonzi Team™ which team you belong to and what role you have on the team - coach, player, or parent.

# **Use Your Bonzi Account to Accept Your Parent or Coach Invitation**

Because you've registered with Elk Grove Soccer, you already have a Bonzi Account. You can use that account to sign in when you accept your parent or coach invitation on Bonzi Team™.

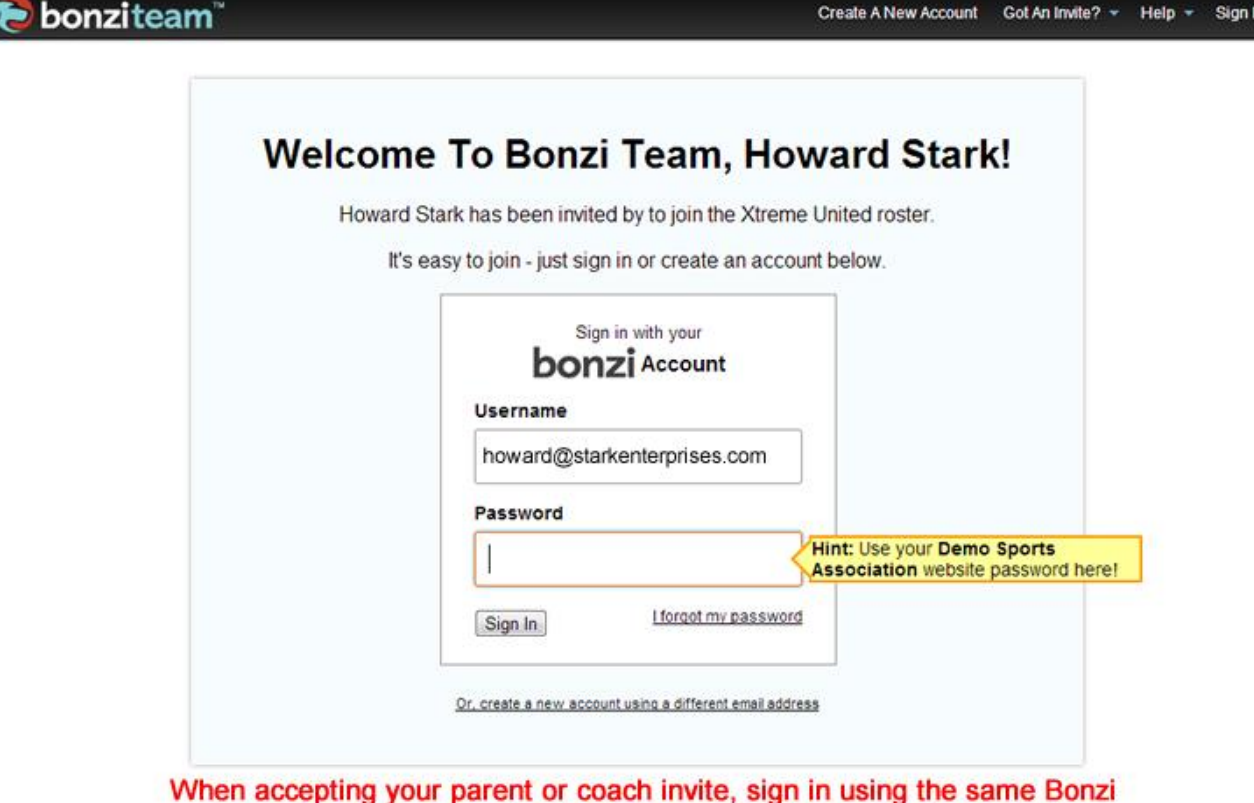

Account you use when logging into your sports organization website

What is a team invite code? This code is emailed to roster members with the team invitation and helps connect a user account to a specific team. The easiest way to connect to a team is to simply click on the link in the team invitation. If, for any reason, a user cannot click the link, copy the invite code in grey at the very bottom of your invite email and go to www.bonziteam.com. Click the "Got An Invite?" link in the top right.

### **Parents Can Access Their Player's Invite Codes to Bonzi Team**

Once you've accepted your parent invite code, you'll have access to the team roster. Find your child on the roster and click on their name. Highlighted in the green box to the right is your child's invitation code. If you would like your child to get their own login to their profile on Bonzi Team, just follow these steps:

- Copy or write down your child's invite code from their roster profile
- Sign out of Bonzi Team by clicking the Sign Out link at the top right corner of the screen.
- When you are returned to the Bonzi Team homepage, click on the "Got an Invite?" link at the top right side of the screen. Paste or type in your child's invite code.
- Click the Create A New Account button and follow the steps on the screen. An email address is NOT required to create an account for a player.

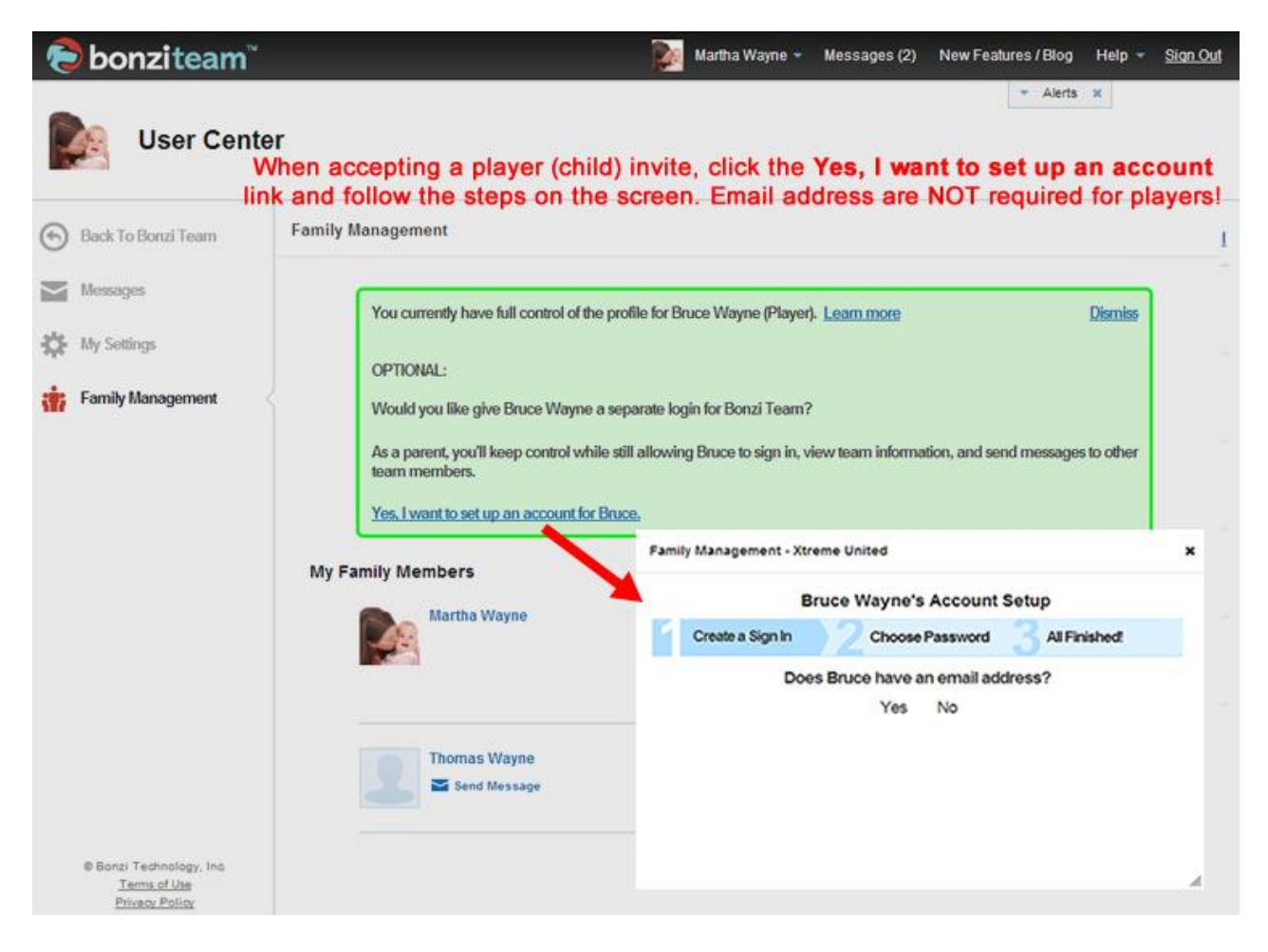

Remember that parents have control over communication options for players PLUS players can only communicate with other people on their team. No one outside of the team can gain access to or communicate with youth players unless they are on the team roster AND only your club administrator can place someone on your team roster with the exception of the coach who can add extra parents.

### **How do I connect one account to multiple teams?**

If a parent has multiple teams on Bonzi Team, it's ideal to create ONE Bonzi Team account and then activate all team profiles under that single account. Follow the instructions below to use ONE account for all team profiles.

- 1. Log in or create a Bonzi Team account, then click the name in the top right corner of the browser window.
- 2. Choose "Create or Join a Team" from the pull-down menu.
- 3. Enter the invite code in the "Join a Team" box.
- 4. Click "Join". The user will be switched to the new team's Bonzi Team.
- 5. Repeat this process until all your team profiles are activated.

# **Team Roster**

What's everyone's first stop when logging into Bonzi Team? The team roster! On this roster you will see coaching staff, players, and parents.

#### **Profile Personalization**

Each roster member has the ability to log in and customize their team profile. Parents have full control over their child's profile. Once a parent logs into their account, they will be able to edit the player's "About Me" section and add a player photo.

#### **Player Accounts/ Profile**

Parents always have the option to create an account for their child, however it is common for a youth player to be too young or uninterested in using Bonzi Team. This is completely fine and an account for a player is not required. Parents have full control over a player's profile information and will always receive important team information by logging into their own Bonzi Team account.

#### **Accessing Family Management**

Does your child want their own account? The family management feature helps the primary parent or account user to organize the teams and profiles of their family members. In the Family Management section of Bonzi Team, you can access all of your family's invite codes and view a list of all of the teams they are associated with. In order to access the family management feature, a user must have a child assigned to them on at least one team. If that is the case, then the parent can access the Family Management feature as follows:

- 1. Click the name in the upper right corner of the screen.
- 2. Choose "Family Management" in the drop down menu.

# **Privacy Settings**

Users can hide or publish contact information in the "My Settings" option under their name at the top of the screen. These settings are linked to the account and will apply to all of the teams they have joined.

# **Team Communication**

Bonzi Team focuses on easy communication for the team. There are three main ways for your team to communicate:

1. **Emails** - Team admins send emails out to their team or publish announcements inside Bonzi Team. Now parents will receive emails from their coach, but they can also review these emails anytime they want by simply logging into their Bonzi Team account.

- 2. **Bonzi Team Messages -** Bonzi Team Messaging is the internal communication feature for Bonzi Team. With Bonzi Team messages you can communicate with team members across multiple teams that have accepted their team invitations. Think of this like a very basic email inbox; you can see received and sent messages, be shown read and unread messages, and view a reply/comment thread for a single message. To access your inbox click "Messages" in the top right corner of your screen.
- 3. **Text Messaging** When Bonzi Team users add a mobile number and mobile carrier to their account they will be able to receive text alerts from team admins and text notifications for team updates that they choose under their personal notification settings.

#### **Set Up Text Messaging**

- 1. Click on the name in the upper right hand corner of the window.
- 2. Choose "My Settings" in the pull down menu.
- 3. Click "Profile".
- 4. Scroll down until you find the area for "Contact Information". In the spaces provided choose phone type (i.e. home, mobile, etc), insert the phone number, and choose phone carrier in order to receive text message alerts. *Note:* It is very important to include the phone carrier if to receive text messages.
- 5. When done, click "Save" in the upper right corner of the expanded information panel.

### **Notifications**

In a user's personal settings they have a "Notifications" option. Here they can choose if they want an email, Bonzi Team Message, or a SMS text notification for the different features of Bonzi Team, such as changes to the roster, schedule, photo albums, or forms.

- 1. To turn on notifications click the name in the upper right corner of the browser window.
- 2. Choose "My Settings" in the pull down menu that appears.
- 3. Click "Notifications" on your new page.
- 4. A panel will expand to the right. Check the box next to each Bonzi Team feature to get notifications.
- 5. When done choose "Save".

# **Schedule**

There are three types of schedule items in the Bonzi Team calendar; games, practices, and events. When locations are added, Bonzi Team will provide a google map and weather report for that day. Team members are automatically emailed when a new item is added to their team schedule.

# **Game & Practice Attendance**

The most popular and useful feature in Bonzi Team is the Attendance Tracker, where players, parents, and team admins can mark if they will be able to attend a practice or game. Parents are able to mark the attendance for themselves and any children they have on the team. Their name and the child's name will be listed at the top of each section.

# **Photo Sharing**

Ready to have a little fun? Players, parents and team admins can create albums and share photos on Bonzi Team. With our advanced editing features, everyone can have tons of fun with their team pictures.

# **Need Some Help?**

If you have any questions about Bonzi Team, or even suggestions on how to improve Bonzi Team, Bonzi wants to hear from you! In the upper right corner of your screen you will see a "Help" option. Please feel free to skim the Bonzi help guide, but representatives are also available for live chat and email support at support@gobonzi.com. You can also call Bonzi at 866.726.4131 for extra assistance.

*Please note - Any coach/player/parent/guardian abusing this system will be removed from the club. [Click here](http://www.elkgrovesoccer.com/forms-and-documents/) to review our social media policy for more information.*